[Unify](https://wiki.ucware.com/gui/unify?do=showtag&tag=gui%3AUnify), [Telefone,](https://wiki.ucware.com/func/telefone?do=showtag&tag=func%3ATelefone) [Anmeldung](https://wiki.ucware.com/func/anmeldung?do=showtag&tag=func%3AAnmeldung)

**Versionshinweis:** Dieser Artikel beschreibt eine neue Funktion von [UCware 6.0](https://wiki.ucware.com/release/ucware6).

# **Schnellstart mit Unify Tischtelefonen**

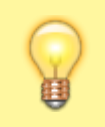

## **Hinweis:**

Um den vollen Funktionsumfang der UCware Telefonanlage bequem am Bildschirm zu nutzen, verwenden Sie den [UCC-](https://wiki.ucware.com/benutzerhandbuch/sitemap)[Client.](https://wiki.ucware.com/benutzerhandbuch/sitemap)

UCware unterstützt die folgenden Funktionen auf den Tischtelefonen **OpenStage 40 G SIP**, **OpenStage 60 SIP** und **OpenScape CP700 SIP** von Unify:

- ein- und ausgehende Anrufe (ab UCware 6.0)
- [Tasten-Codes,](https://wiki.ucware.com/geraetehandbuch/tasten_codes) inkl. Benutzer-Anmeldung (ab UCware 6.0)
- [Remote-Wahl](#page-2-0) von Rufnummern per UCC-Client (ab UCware 6.0)

Dieser Artikel hilft Ihnen dabei, Ihr Telefon so schnell wie möglich für den Produktiveinsatz vorzubereiten und beschränkt er sich daher auf wenige Einstellungen. Um sich mit dem vollen Funktionsumfang Ihres Geräts vertraut zu machen, nutzen Sie die Dokumentation des Herstellers:

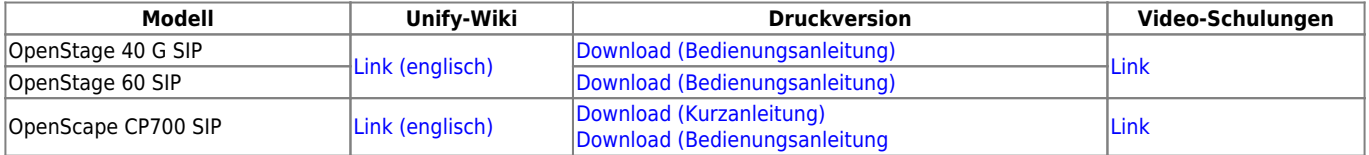

## **Telefon in Betrieb nehmen**

Vor der [Inbetriebnahme](https://wiki.ucware.com/geraetehandbuch/tischtelefone/unify/einbinden) an der UCware Telefonanlage müssen Sie die genannten Geräte **einmalig** auf Werkseinstellungen zurücksetzen.

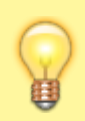

#### **Hinweis:**

Dabei gehen bereits vorhandene Benutzerdaten verloren. Versuchen Sie daher im Zweifelsfall zunächst, sich als Benutzer [anzumelden](#page-1-0). Wenn dies wiederholt fehlschlägt, führen Sie die folgenden Schritte aus.

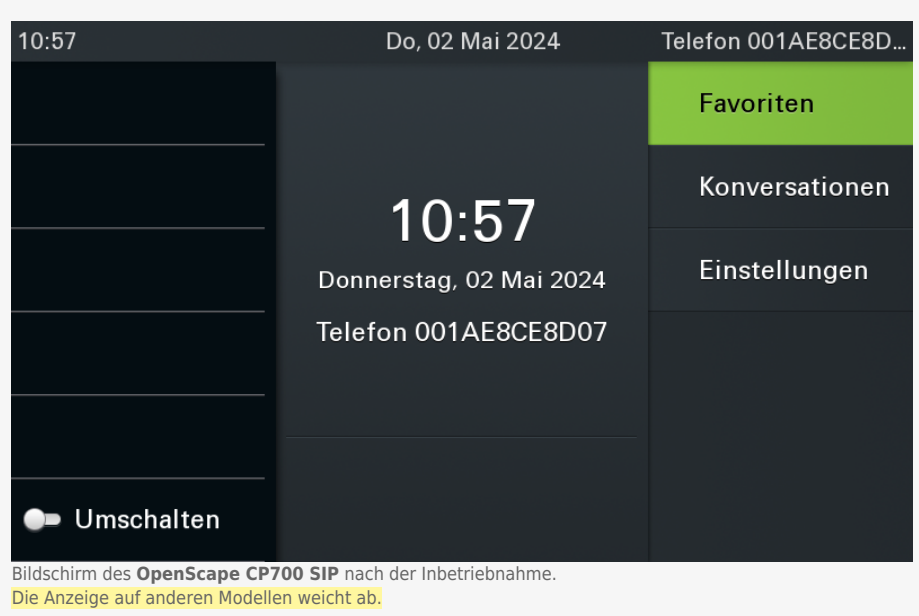

- 1. Stellen Sie sicher, dass das Telefon mit dem Netzwerk verbunden ist.
- 2. Drücken Sie gleichzeitig die Tasten 2, 8 und 9.

Dies ruft die Reset-Funktion auf.

3. Geben Sie als **PIN** 1 2 4 8 1 6 ein und bestätigen Sie mit **OK**.

Dadurch wird das Telefon auf Werkseinstellungen zurückgesetzt und automatisch auf dem UCware Server eingebunden. Abhängig vom Telefon-Modell kann dies mehrere Minuten dauern. Vorübergehende Fehlermeldungen und/oder Eingabeaufforderungen können Sie ignorieren.

Nachdem Sie das Gerät zurückgesetzt haben, sollten Sie **einmalig** die folgenden Einstellungen vornehmen. Diese gelten global und auch ohne Anmeldung eines Benutzer:

- die Anzeigesprache unter **Menü > Settings > User > Locality**
- die Uhrzeit unter **Menü > Settings > User > Date and time**

Die korrekte Uhrzeit ist für den Zugriff auf das Webinterface des Telefons erforderlich. Die IP-Adresse zum Aufruf im Webbrowser zeigt das Gerät unter **Menü > Settings > User > Network information** an.

## <span id="page-1-0"></span>**Als Benutzer anmelden**

Um Anrufe über eine persönliche Durchwahl starten bzw. annehmen zu können, müssen Sie sich als Benutzer am Telefon anmelden.

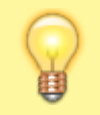

## **Hinweis:**

Voraussetzung dafür ist ein Slot vom Typ **Tischtelefon**, den der Administrator der Telefonanlage für Sie einrichtet. Über die [Rufnummernkonfiguration](https://wiki.ucware.com/benutzerhandbuch/rufnummernkonfiguration/allg) des UCC-Clients müssen Sie mindestens eine Ihrer Durchwahlen auf diesem Slot aktivieren.

Ohne Benutzeranmeldung ist das Telefon über eine automatisch zugeteilte Gerätedurchwahl erreichbar.

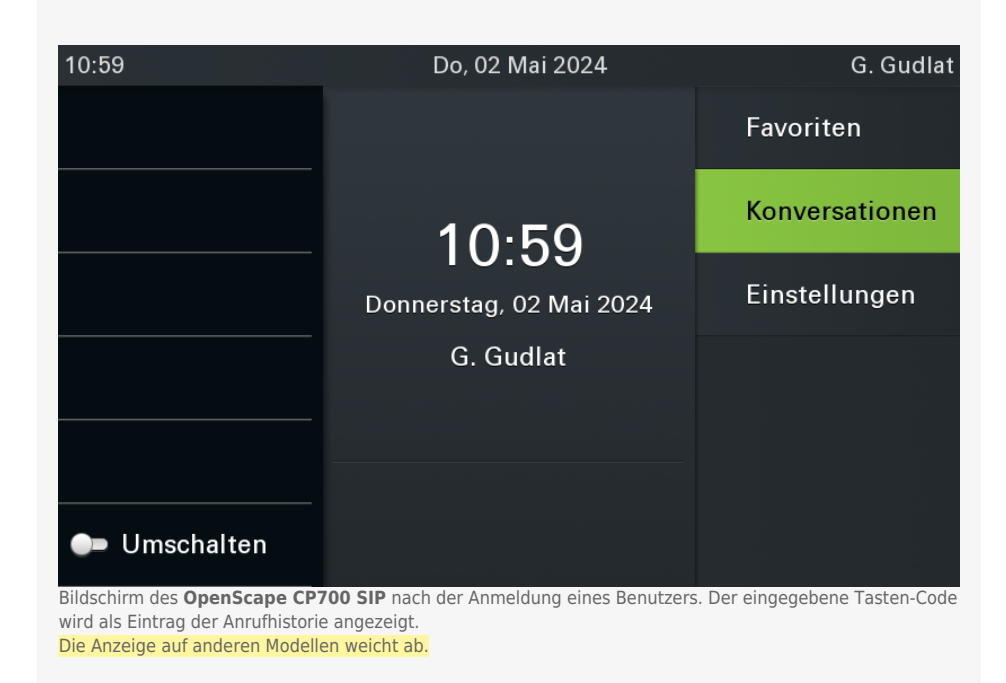

Um sich als Benutzer anzumelden, gehen Sie wie folgt vor:

- 1. Wählen Sie am Telefon  $*$  gefolgt von Ihrer Durchwahl.
- 2. Bestätigen Sie mit **OK** oder nehmen Sie den Hörer ab.

Die Ansage fordert Sie zur Eingabe Ihres persönlichen Passworts auf.

3. Geben Sie Ihre PIN ein und bestätigen Sie mit  $#$ .

Die Ansage bestätigt Ihre Anmeldung.

Nach erfolgreicher Anmeldung erscheint Ihr Benutzername auf dem Telefon-Display.

```
Um sich vom Telefon abzumelden, wählen Sie ✱ ✱ und bestätigen Sie mit OK.
```
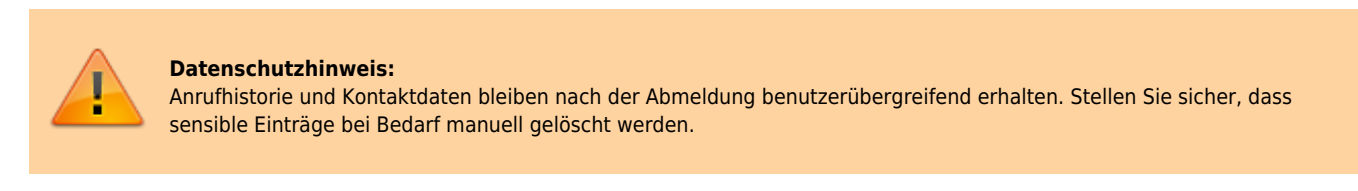

# <span id="page-2-0"></span>**UCware-Funktionen nutzen**

Neben der An- und Abmeldung von Benutzern unterstützen **OpenStage 40 G SIP** und **OpenScape CP700 SIP** alle UCware-Funktionen, die sich über [Tasten-Codes](https://wiki.ucware.com/geraetehandbuch/tasten_codes) aufrufen lassen.

Darüber hinaus können Sie mithilfe des UCC-Clients ausgehende Anrufe auf dem Telefon starten. Dies ist besonders empfehlenswert, wenn Sie mit dem UCC-Client arbeiten, Ihre Gespräche aber nicht über ein Headset führen können oder möchten.

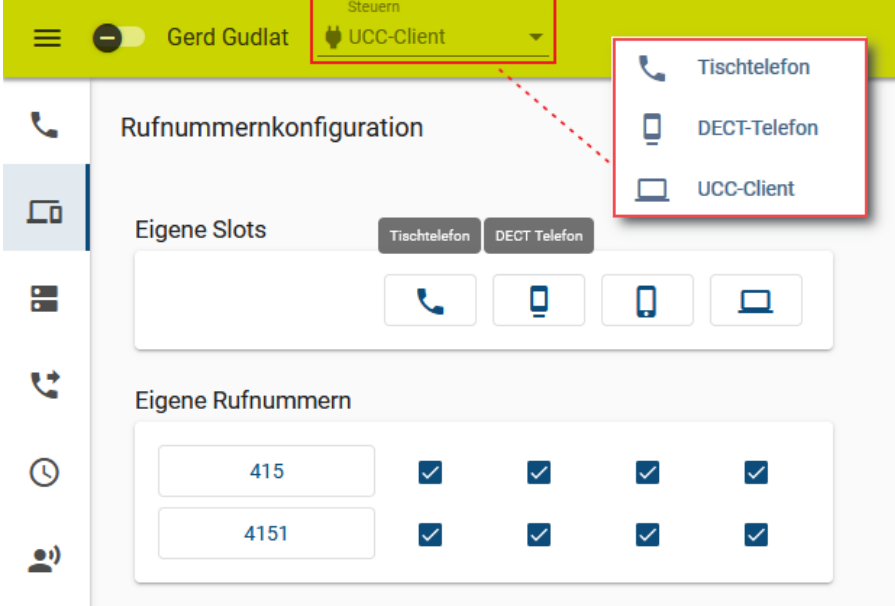

Gehen Sie dazu wie folgt vor:

- 1. Öffnen Sie die **Rufnummernkonfiguration** des UCC-Clients.
- 2. Aktivieren Sie alle benötigten Rufnummern auf dem gewünschten [Slot.](https://wiki.ucware.com/benutzerhandbuch/rufnummernkonfiguration/allg)

Beachten Sie dabei die individuellen Bezeichnungen Ihrer Slots.

- 3. Melden Sie sich auf dem zu steuernden Gerät an.
- 4. Wählen Sie das Gerät in der Kopfleiste unter **Steuern** aus.

Dadurch klingelt bei Anrufen, die Sie im UCC-Client starten zunächst das Tischtelefon. Sobald Sie den Hörer abnehmen, wählt das Telefon die gewünschte Rufnummer.

From:

<https://wiki.ucware.com/> - **UCware-Dokumentation**

Permanent link:

**<https://wiki.ucware.com/geraetehandbuch/tischtelefone/unify/qsg?rev=1710943425>**

Last update: **20.03.2024 14:03**